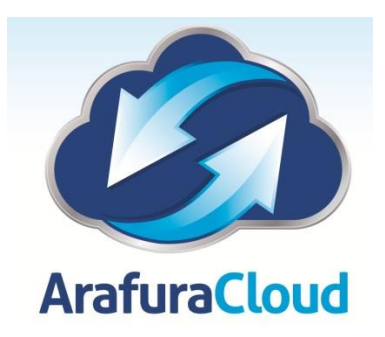

## **Import RapidSSL Root Certificate on your Mac**

The following steps are required to access the Citrix application after a change in the way Secure SSL Certificates have been issued on the internet.

The following error will appear when you attempt to launch an application from the ArafuraCloud Citrix portal if the Root Certificate has not been imported on your Mac.

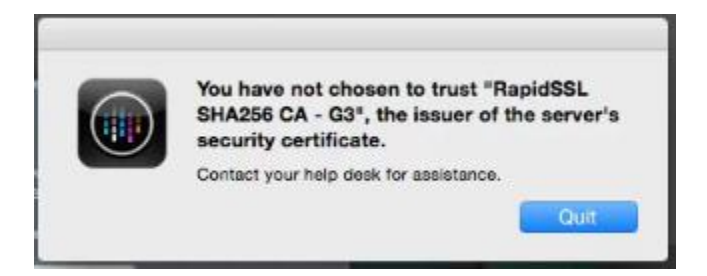

Navigate to the ArafuraCloud Portal Page – [www.arafuracloud.com.au](http://www.arafuracloud.com.au/)

Select Help – Connection & How-to Manuals

## **HELP - Connection & How-to Manuals**

The following page will appear.

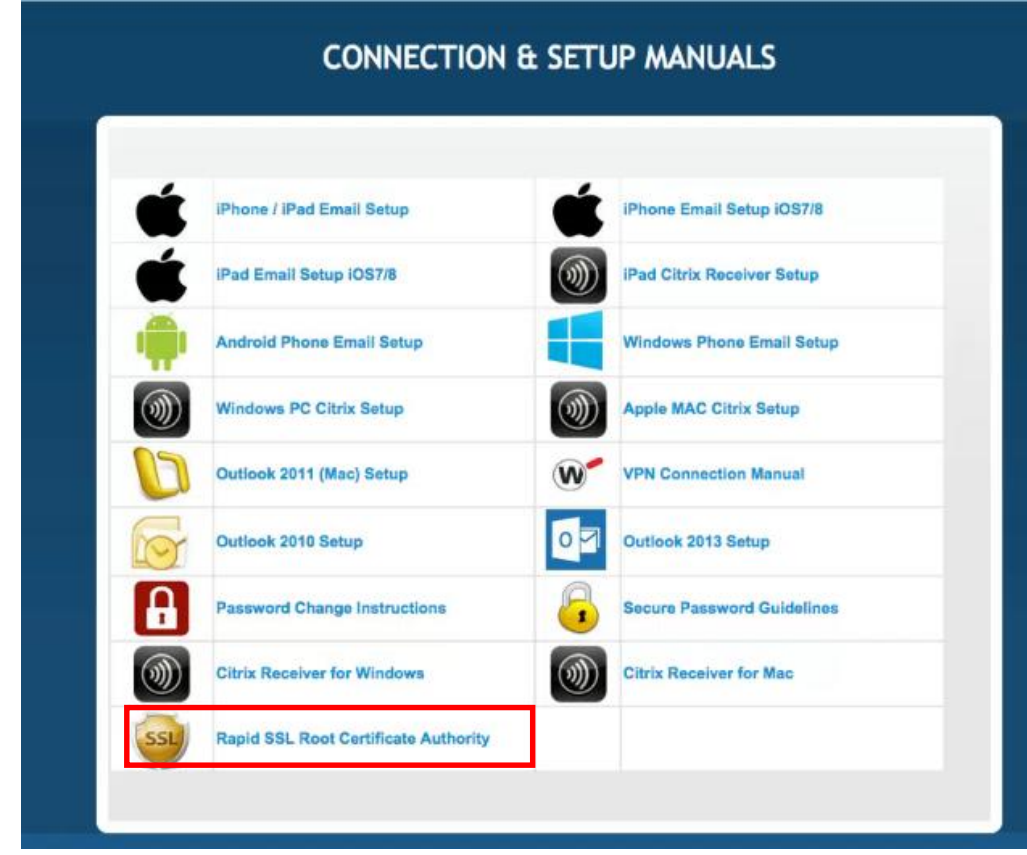

Select the Rapid SSL Root Certificate Authority Option as shown above.

The File RapidSSLRootCertificate.cer will be downloaded to your Mac.

Launch the file from the browser or download folder, the Apple KeyChain Will then appear.

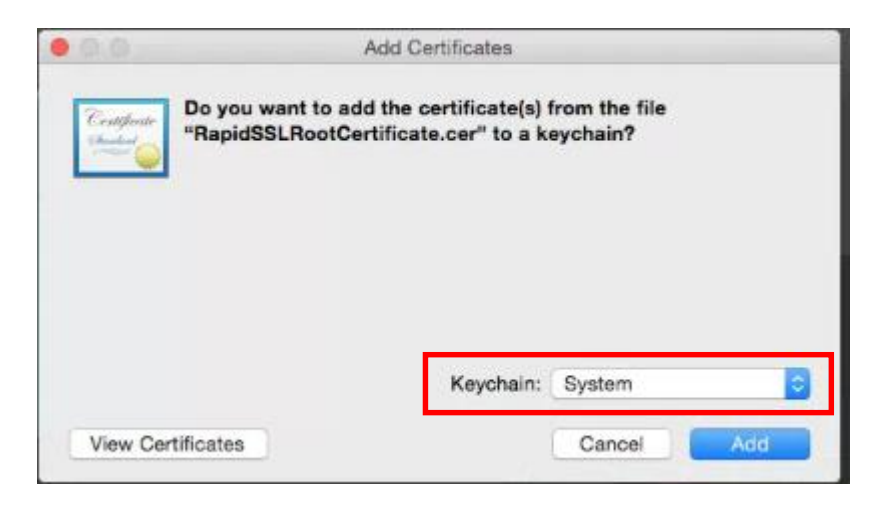

Change the Keychain to System as shown above and Select the Add Button.

You will be promted by the system to enter your Administrative Access Details on the Mac as shown below. This is the local Mac Administrator Password.

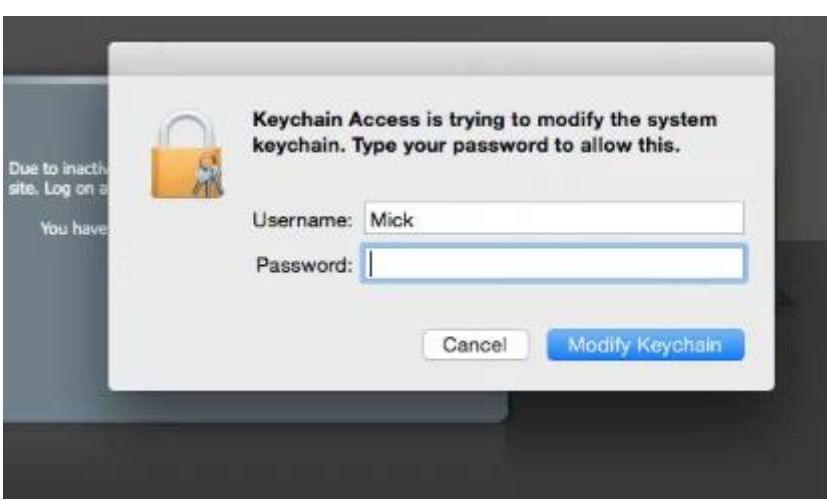

Once Completed the certificate will have been imported onto the Mac and you can then access your citrix applications normally.

If there are any issues with the process please contact Arafura Connect Support on 08 8944 2222